## Using Google Authenticator First time User Login

• Steps 1 – Visit www.investmentz.com & Login to the Investmentz platform with Password then click On Enable 2 factor authentication.

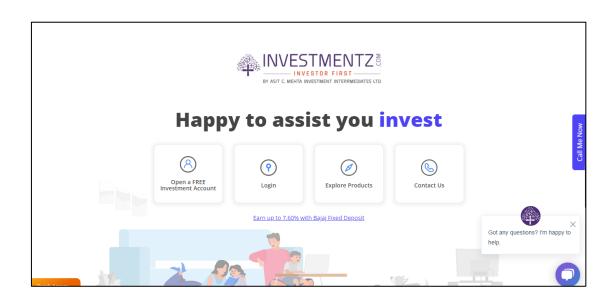

| Investmentz                                                   |  |  |
|---------------------------------------------------------------|--|--|
| Enter UCC / Mobile No. / Email ID<br>879613<br>Enter Password |  |  |
|                                                               |  |  |
| Sign In                                                       |  |  |
| Forgot Password/Reset Password                                |  |  |
| OR                                                            |  |  |
| Open Account with Investmentz                                 |  |  |
|                                                               |  |  |
|                                                               |  |  |

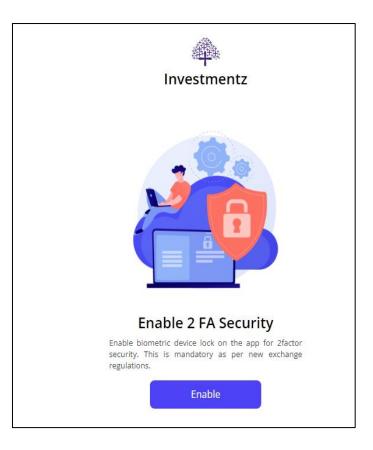

• Step 2 - Enter the UCC and registered mobile number for OTP Verification

| OTP Verification ×                                              | OTP Verification                                | × |
|-----------------------------------------------------------------|-------------------------------------------------|---|
| Please Verify Mobile No.<br>Enter LoginId / UCC<br>869397 UCC Y | Please Verify Mobile No.<br>Enter OTP<br>802842 |   |
| Submit                                                          | Verify OTP                                      |   |
|                                                                 |                                                 |   |

• Step 3 – Scan this QR Code with Google Authenticator mentioned below and add account with Unique name (E.g. Acmiil)

| Investmentz                                                              |  |
|--------------------------------------------------------------------------|--|
| 2FA TOTP                                                                 |  |
|                                                                          |  |
| <u>Can't scan? Copy the key</u>                                          |  |
| Scan the QR code on your authenticator app                               |  |
| Once scanned , the app should give you a 6 digit<br>TOTP. Enter it here. |  |
| Enter 6 Digit TOTP                                                       |  |
|                                                                          |  |
| Current Password                                                         |  |
| Proceed                                                                  |  |

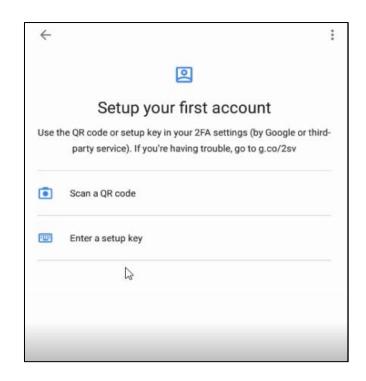

• Step 4 – After adding account it will give the TOTP which needs to be enter in the Web platform as mentioned

| Google Authenticator                                                                                            | ÷ |
|----------------------------------------------------------------------------------------------------|---|
| Account added                                                                                                   |   |
| Acmiil<br>380 958                                                                                               | L |
| When you're asked for a verification code, get it here. The code changes frequently, so no need to memorize it. |   |

• Step 5 – Once TOTP and Current Password Entered successfully TOTP will be successfully registered and user have to re-enter again

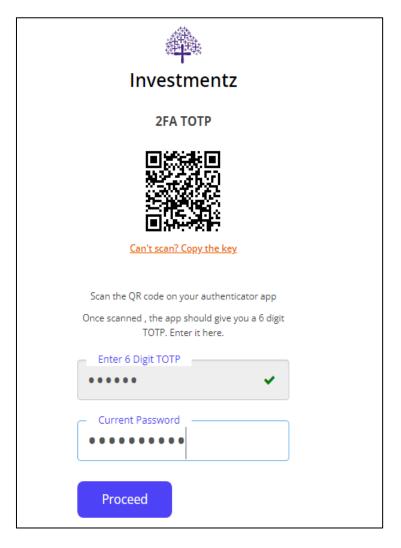

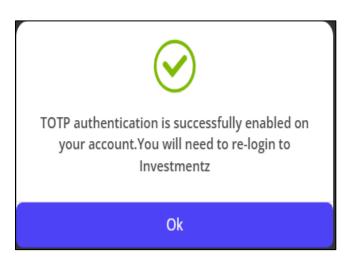